# **Summation Exporting**

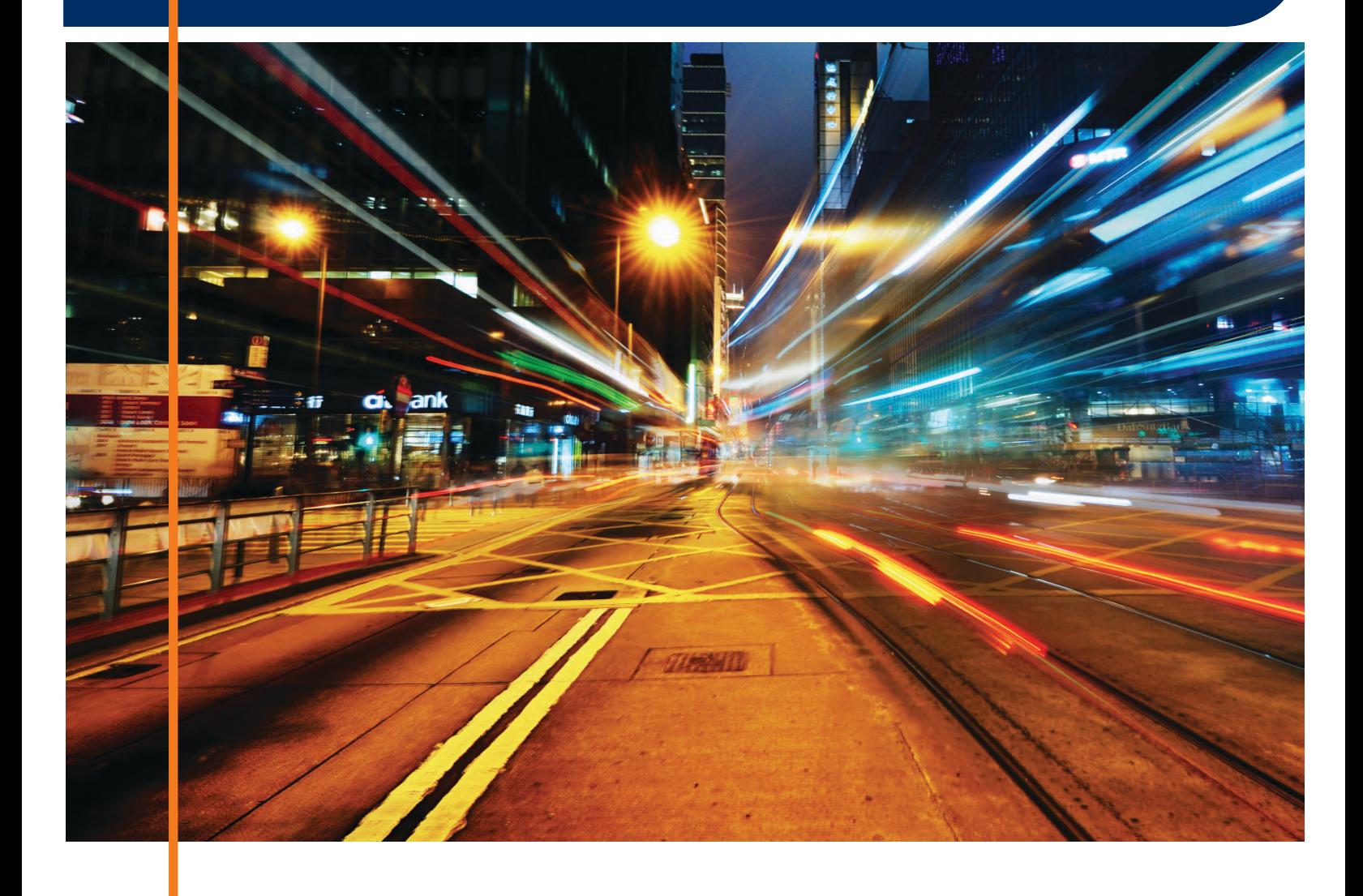

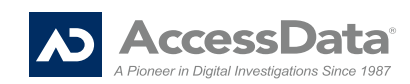

# <span id="page-2-0"></span>AccessData Legal and Contact Information

Document date: May 7, 2012

## Legal Information

©2012 AccessData Group, LLC All rights reserved. No part of this publication may be reproduced, photocopied, stored on a retrieval system, or transmitted without the express written consent of the publisher.

AccessData Group, LLC makes no representations or warranties with respect to the contents or use of this documentation, and specifically disclaims any express or implied warranties of merchantability or fitness for any particular purpose. Further, AccessData Group, LLC reserves the right to revise this publication and to make changes to its content, at any time, without obligation to notify any person or entity of such revisions or changes.

Further, AccessData Group, LLC makes no representations or warranties with respect to any software, and specifically disclaims any express or implied warranties of merchantability or fitness for any particular purpose. Further, AccessData Group, LLC reserves the right to make changes to any and all parts of AccessData software, at any time, without any obligation to notify any person or entity of such changes.

You may not export or re-export this product in violation of any applicable laws or regulations including, without limitation, U.S. export regulations or the laws of the country in which you reside.

AccessData Group, LLC. 384 South 400 West Suite 200 Lindon, Utah 84042 U.S.A.

www.accessdata.com

## AccessData Trademarks and Copyright Information

- AccessData® is a registered trademark of AccessData Group, LLC.
- AD Summation is a registered trademark of AccessData Group, LLC

A trademark symbol (®, ™, etc.) denotes an AccessData Group, LLC. trademark. With few exceptions, and unless otherwise notated, all third-party product names are spelled and capitalized the same way the owner spells and capitalizes its product name. Third-party trademarks and copyrights are the property of the trademark and copyright holders. AccessData claims no responsibility for the function or performance of third-party products.

## Documentation Conventions

In AccessData documentation, a number of text variations are used to indicate meanings or actions. For example, a greater-than symbol (>) is used to separate actions within a step. Where an entry must be typed in using the keyboard, the variable data is set apart using [*variable\_data*] format. Steps that require the user to click on a button or icon are indicated by **Bolded text**. This *Italic* font indicates a label or non-interactive item in the user interface.

A trademark symbol (®, ™, etc.) denotes an AccessData Group, LLC. trademark. Unless otherwise notated, all third-party product names are spelled and capitalized the same way the owner spells and capitalizes its product name. Third-party trademarks and copyrights are the property of the trademark and copyright holders. AccessData claims no responsibility for the function or performance of third-party products.

## **Registration**

The AccessData product registration is done at AccessData after a purchase is made, and before the product is shipped. The licenses are bound to either a USB security device, or a Virtual CmStick, according to your purchase.

## **Subscriptions**

AccessData provides a one-year licensing subscription with all new product purchases. The subscription allows you to access technical support, and to download and install the latest releases for your licensed products during the active license period.

Following the initial licensing period, a subscription renewal is required annually for continued support and for updating your products. You can renew your subscriptions through your AccessData Sales Representative.

Use License Manager to view your current registration information, to check for product updates and to download the latest product versions, where they are available for download. You can also visit our web site, www.accessdata.com anytime to find the latest releases of our products.

For more information, see Managing Licenses in your product manual or on the AccessData website.

## AccessData Contact Information

Your AccessData Sales Representative is your main contact with AccessData Group, LLC. Also, listed below are the general AccessData telephone number and mailing address, and telephone numbers for contacting individual departments.

### Mailing Address and General Phone Numbers

You can contact AccessData in the following ways:

#### **AD Mailing Address, Hours, and Department Phone Numbers**

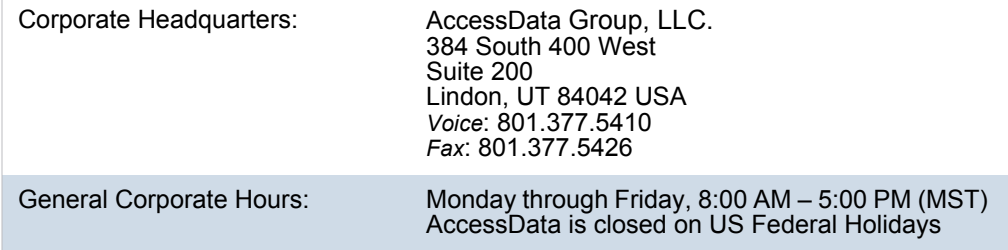

### **AD Mailing Address, Hours, and Department Phone Numbers (Continued)**

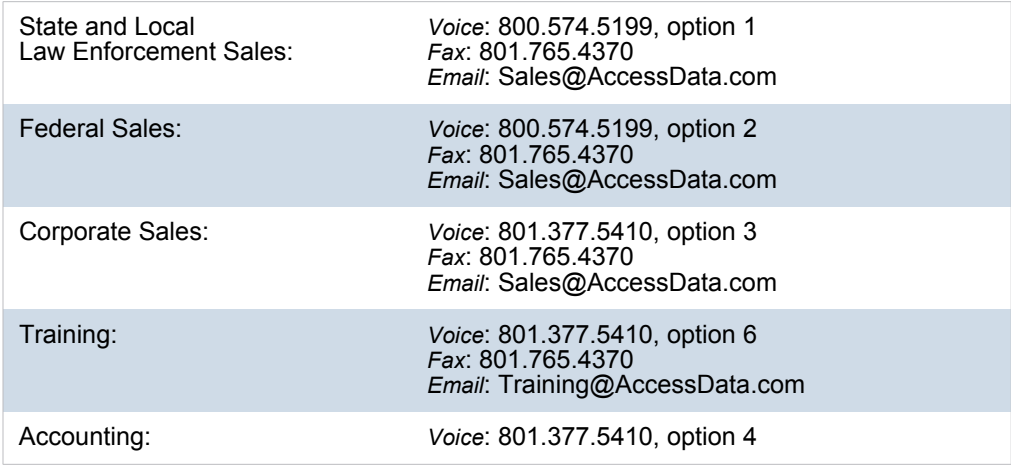

# Technical Support

Free technical support is available on all currently licensed AccessData products. You can contact AccessData Customer and Technical Support in the following ways:

### **AD Customer & Technical Support Contact Information**

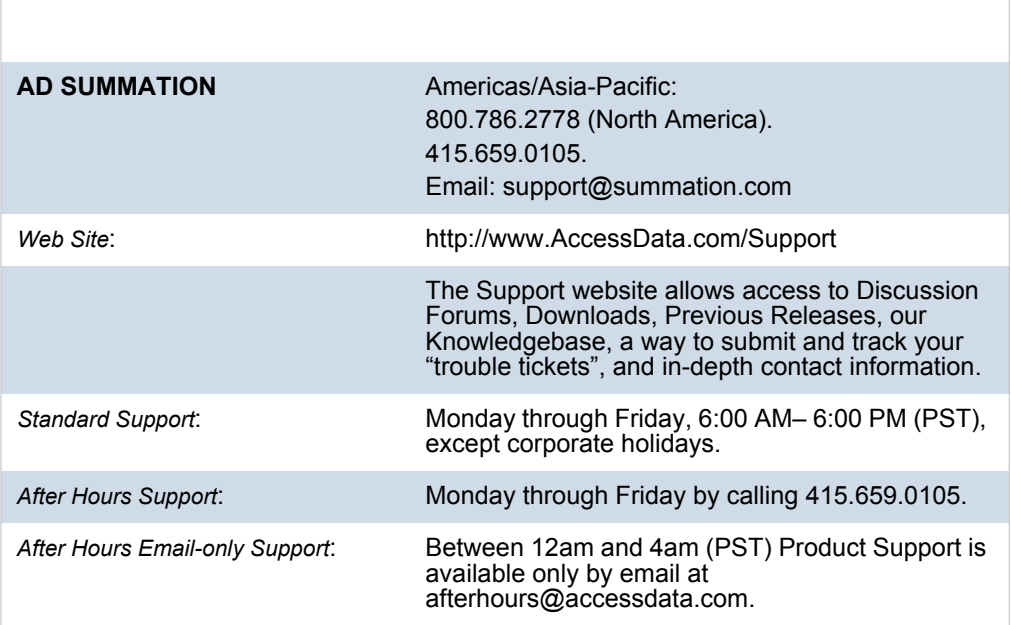

# <span id="page-6-0"></span> [Table of Contents](#page-2-0)

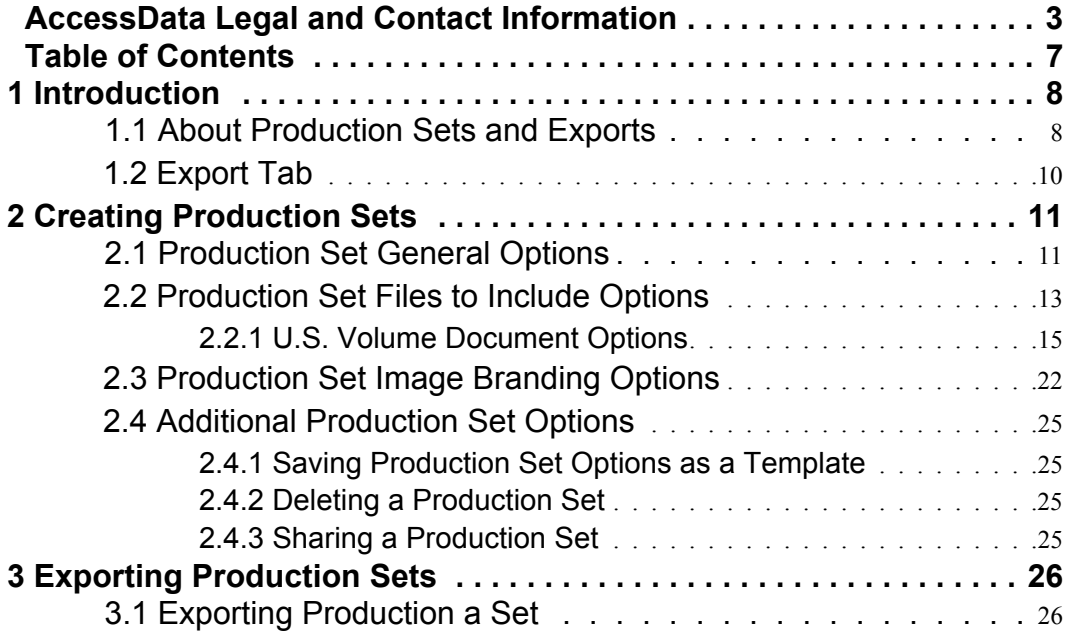

# <span id="page-7-0"></span>1 Introduction

This document is about creating and exporting production sets for a case. Exporting, in most cases, is performed by the case manager. You need the correct permissions to create and export production sets.

# <span id="page-7-1"></span>1.1 About Production Sets and Exports

When you sort through data, organization remains key to preparing a streamlined set of data to include in a report that is delivered to the attorney for the criminal case, civil case, or corporate authorities for a corporate security case. To prepare data for the final report, you can create production sets of filtered data that you can export to various formats.

After applying labels to the evidence set, you can create a production set. A production set is the final output.

When you create production sets, you can only use one label per set.

**Note:** Production set records cannot be labeled. Creating a production set results in new items being created, these resulting items, cannot be labeled.

[See Export Tab on page 10.](#page-9-0)

[See Exporting Production Sets on page 26.](#page-25-2)

The following table describes the export formats that you can use for your production sets.

#### **Export Formats**

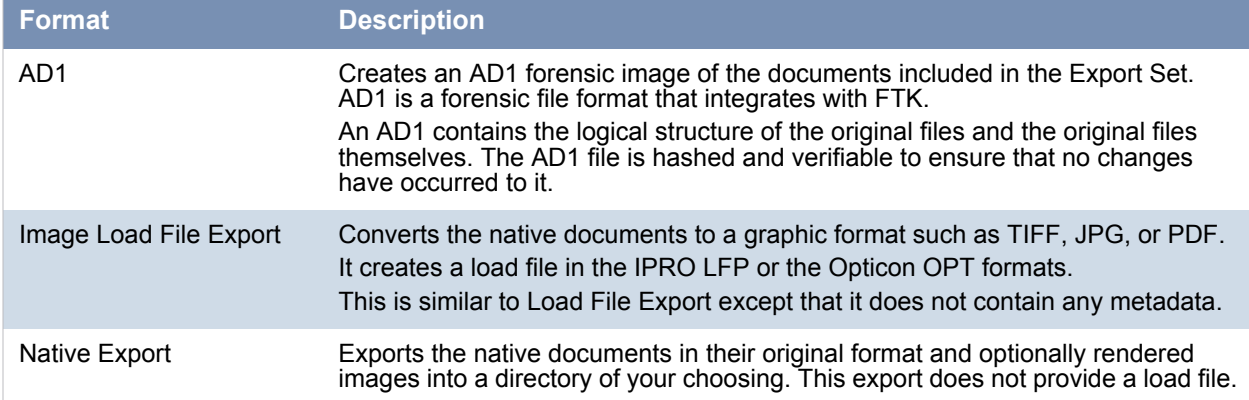

# **Export Formats (Continued)**

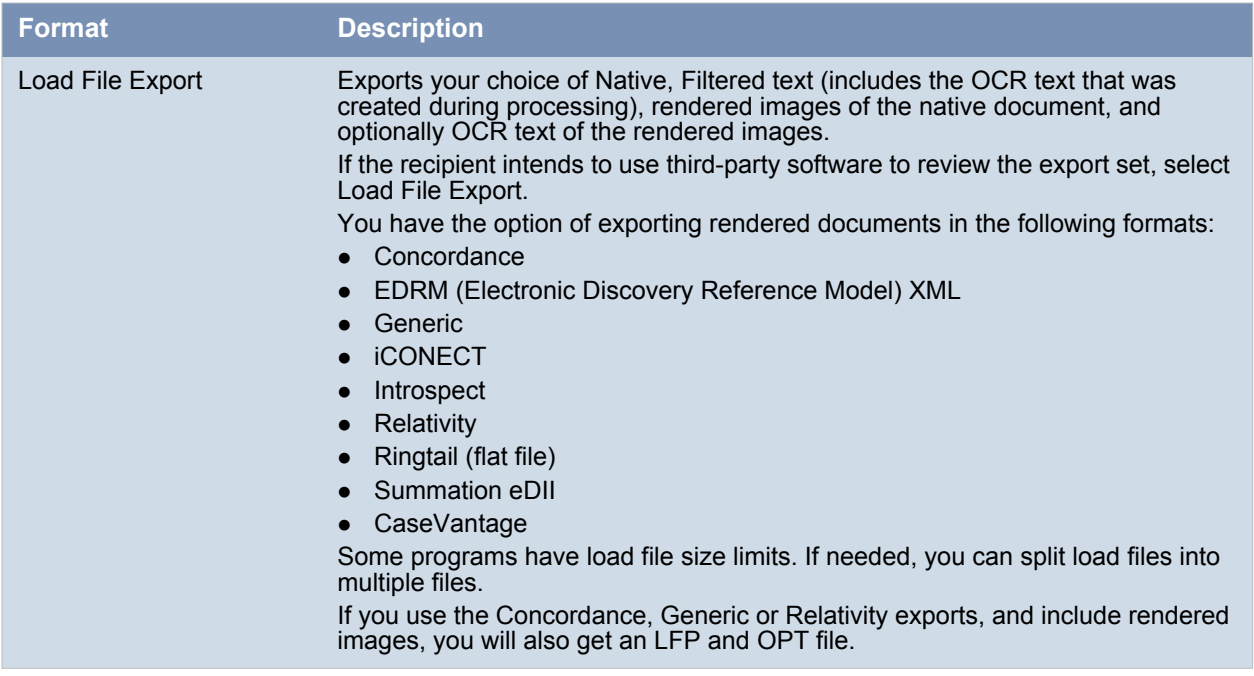

# <span id="page-9-1"></span><span id="page-9-0"></span>1.2 Export Tab

The Export tab on the Home page can be used to export or delete production sets and view the history.

## **Export Tab**

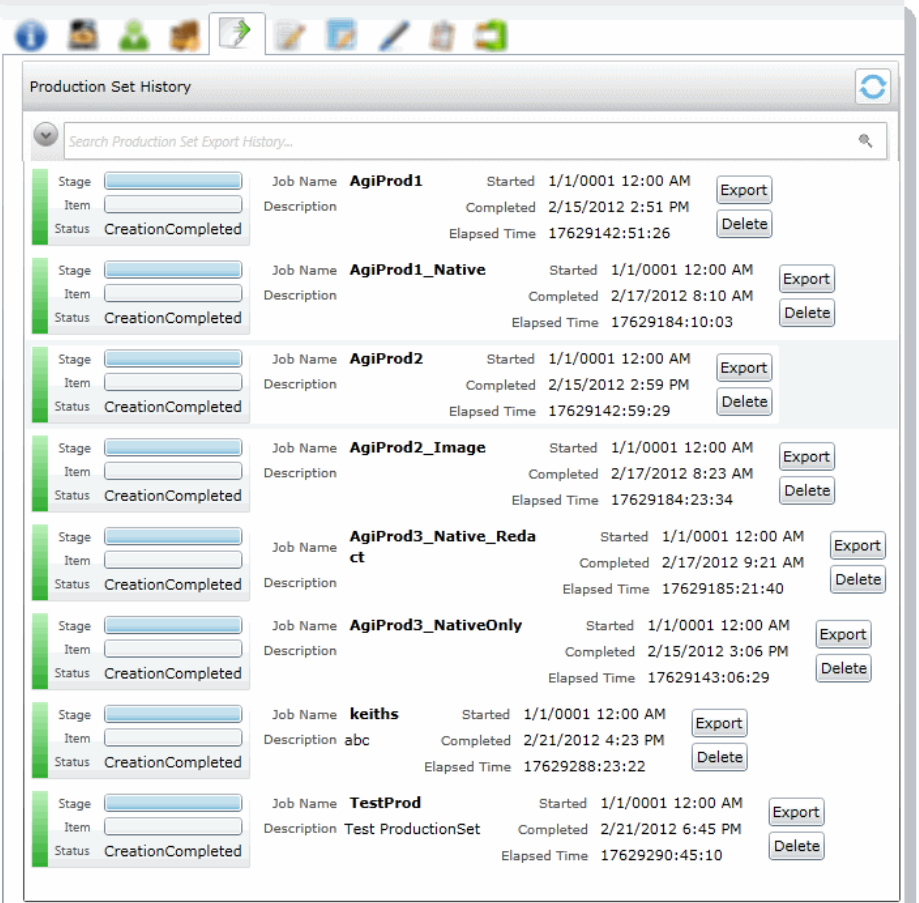

## **Export Tab Elements**

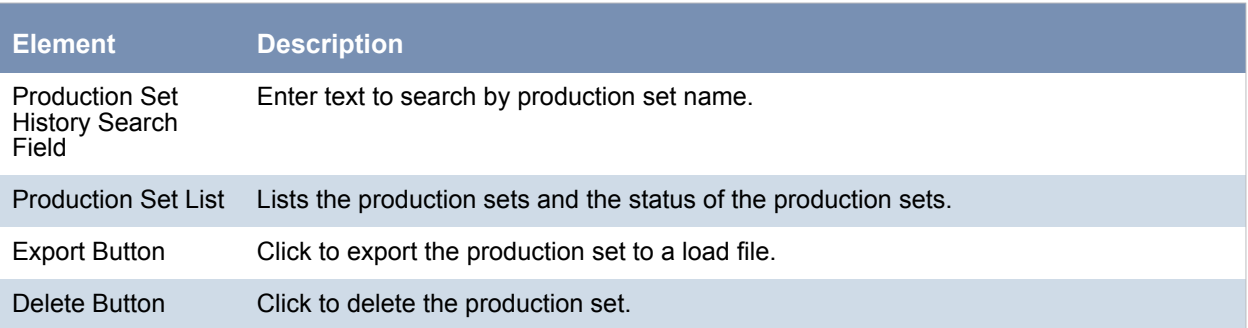

# <span id="page-10-0"></span>2 Creating Production Sets

When you create a production set, you include all of the evidence to which you have applied a given label. After you create the production set, you export the set to an AD1 image file, an image load file, a native export, or a load file.

**Note:** Once you've created a production set you cannot add documents to that set even if you use the same labels. You will need to label the additional documents and then create a new set using the same label.

Case managers with the Create Production Sets permission can create production sets.

#### **To create a production set**

- 1. Before you create a production set, be sure you have applied at least one label to evidence files that you want to filter into the export set.
- 2. Log in as a user with Create Production Set rights.
- 3. Click the **Case Review** button next to the case in the *Case List*.
- 4. In the *Case Explorer*, select the **Explore** tab, right-click the *Production Sets* folder, and select **Create Production Set**.
- 5. See [Production Set General Options \(page 11\)](#page-10-1) for information on how to fill out the options in the General Options screen.
- 6. Click **Next**.
- 7. See [Production Set Files to Include Options \(page 13\)](#page-12-0) for information on the option in the Files to Include screen.
- 8. Click **Next**.
- 9. In the *Columns to Include*, click the right arrow to add a column to the production set and the left arrow to remove a column from the production set. You can rearrange the order of the columns by clicking the up and down arrows.
- 10. Click **Next**.
- 11. See [U.S. Volume Document Options \(page 15\)](#page-14-0) for information on the options in the *Volume Document Options* screen.
- 12. See [Production Set Image Branding Options \(page 22\)](#page-21-0) for information on the options in the Image Branding Options screen.
- 13. In the Summary screen, review the options that you have selected for the production set and click the Edit (pencil) button if you want to make any changes.
- 14. Click **Save**.

After your production set is created, it will appear in the *Export* tab of the *Home* page and under the *Production Sets* folder in the *Case Explorer* of the *Case Review*.

# <span id="page-10-1"></span>2.1 Production Set General Options

The following table describes the options that are available on the **General Options** screen of the production set wizard.

# [See Export Tab on page 10.](#page-9-1)

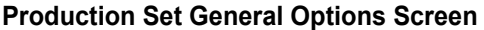

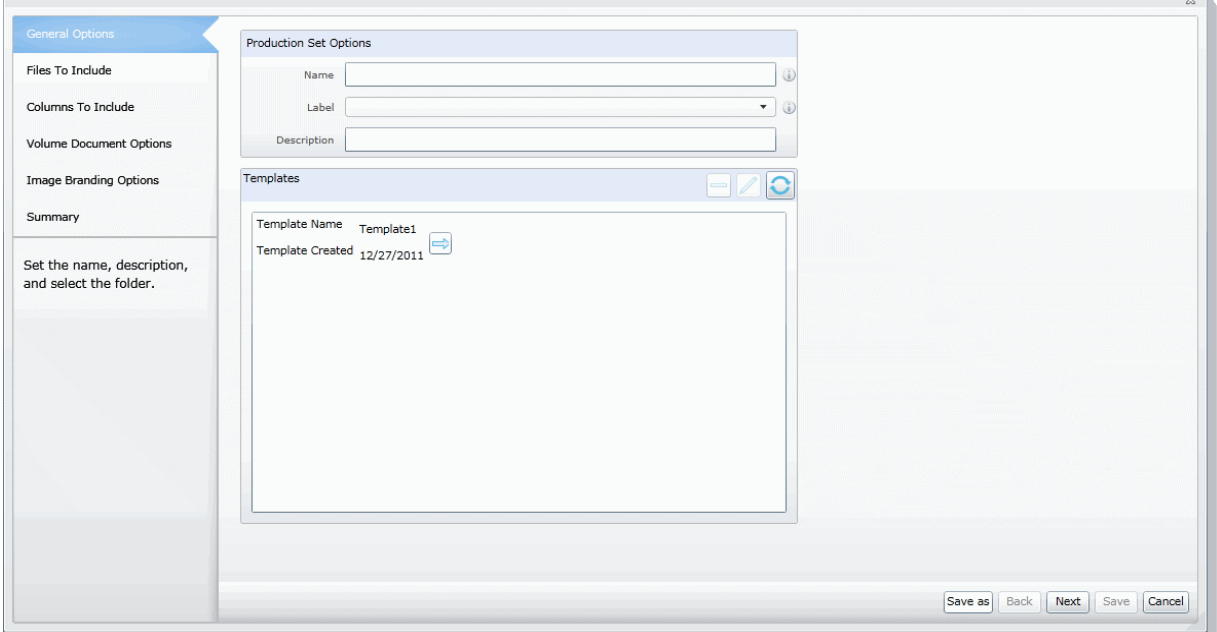

# **General Export Options**

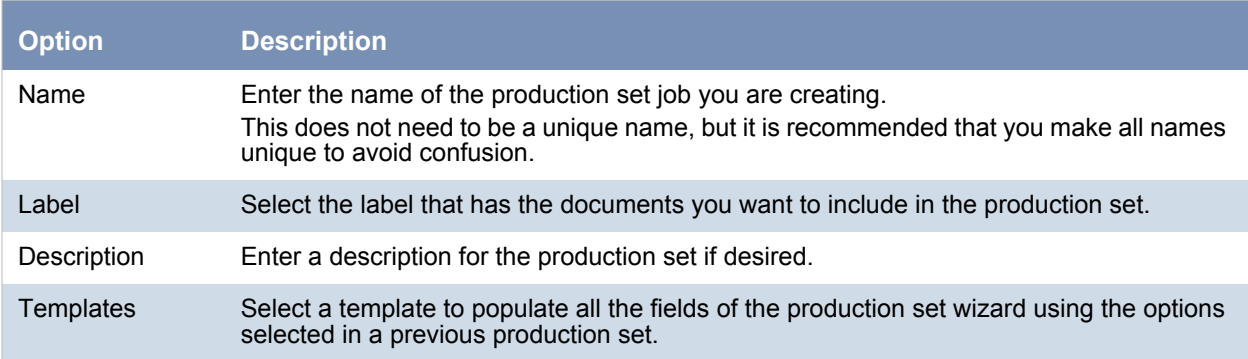

# <span id="page-12-0"></span>2.2 Production Set Files to Include Options

The following table describes the options that are available on the *Files to Include* screen of the production set wizard.

[See Export Tab on page 10.](#page-9-1)

#### **Production Set Files to Include Screen**

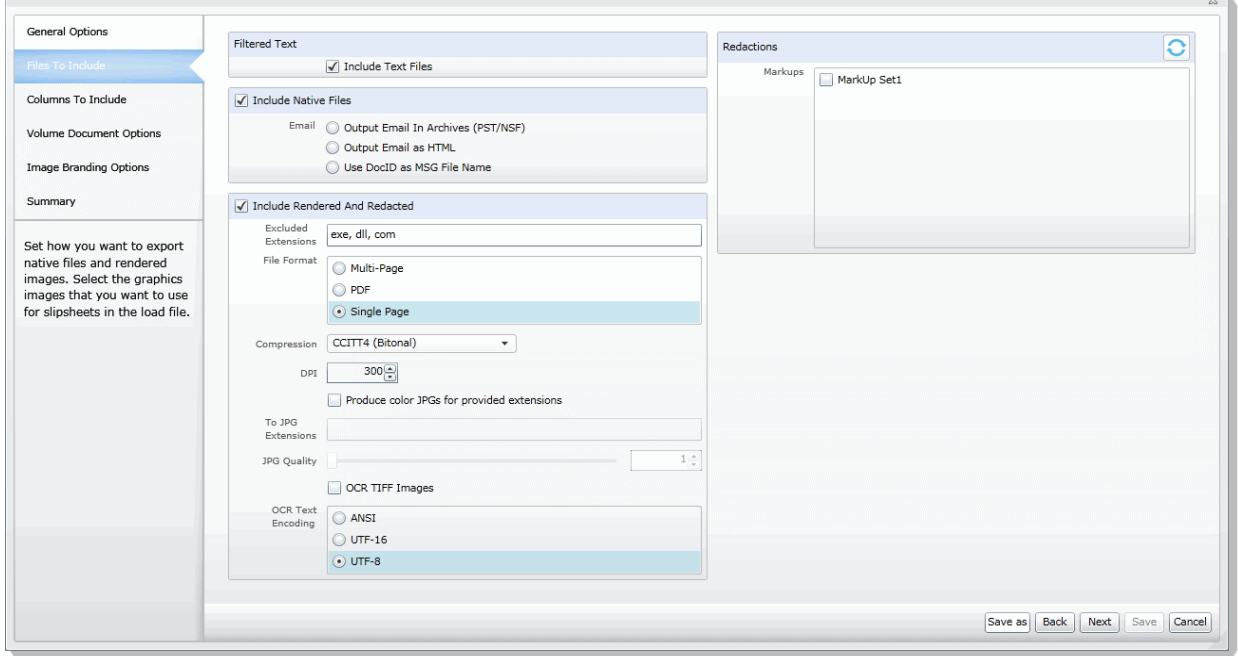

### <span id="page-12-1"></span>**Files to Include Options**

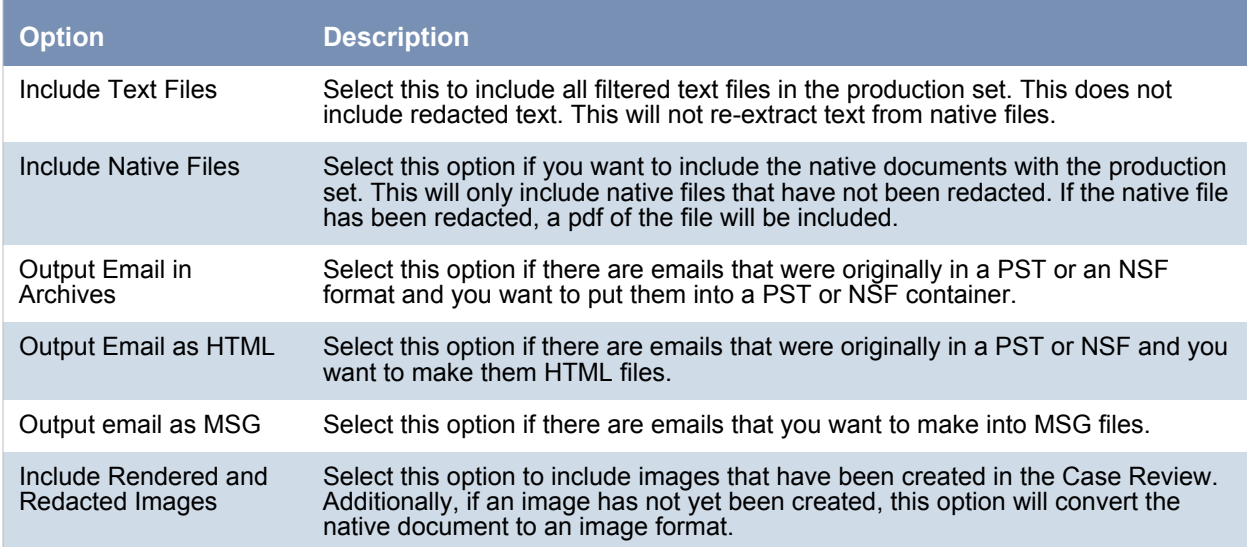

# **Files to Include Options (Continued)**

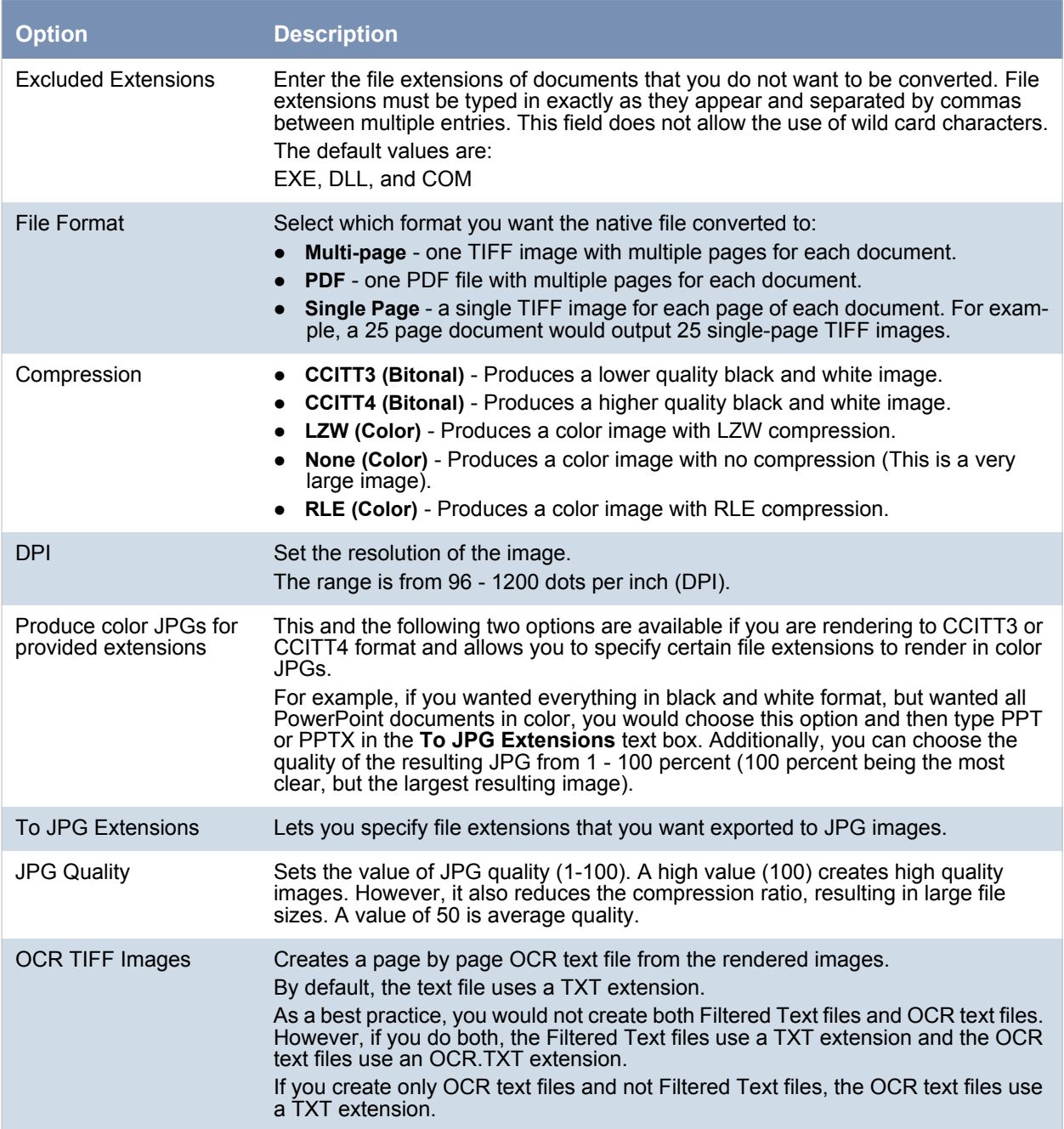

## **Files to Include Options (Continued)**

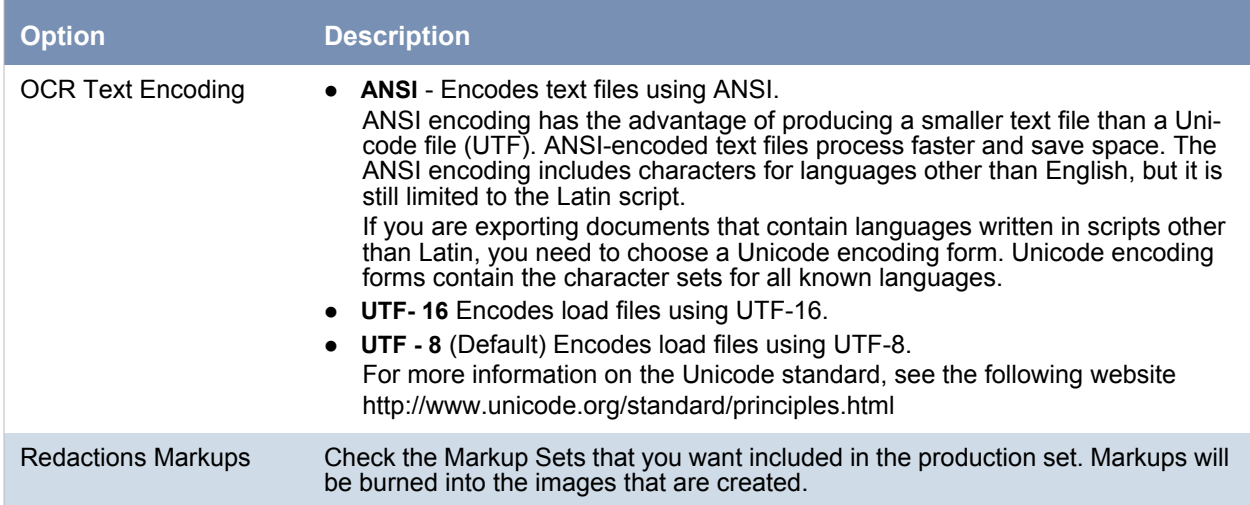

# <span id="page-14-0"></span>2.2.1 U.S. Volume Document Options

This section describes the options available in the Volume Document Options screen of the production set wizard if you have US numbering enabled. US numbering is default. The following table describes the options available in the following screen.

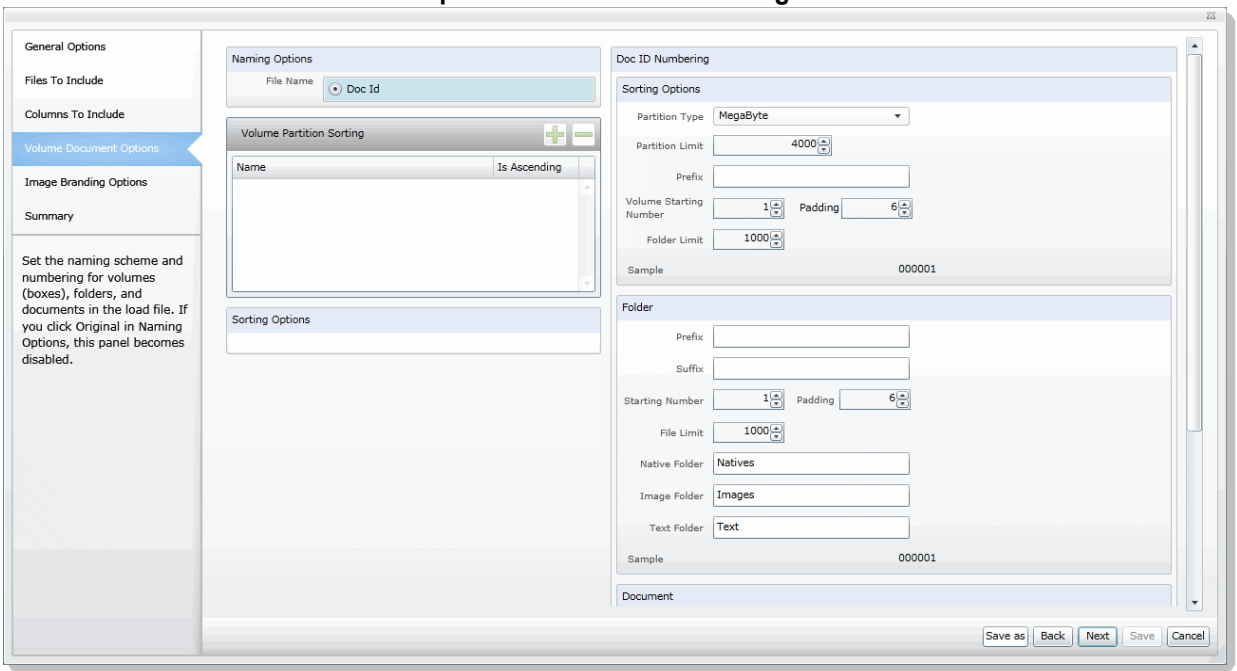

### **Production Set Volume Document Options Screen US Numbering**

# **Volume Document Options Screen**

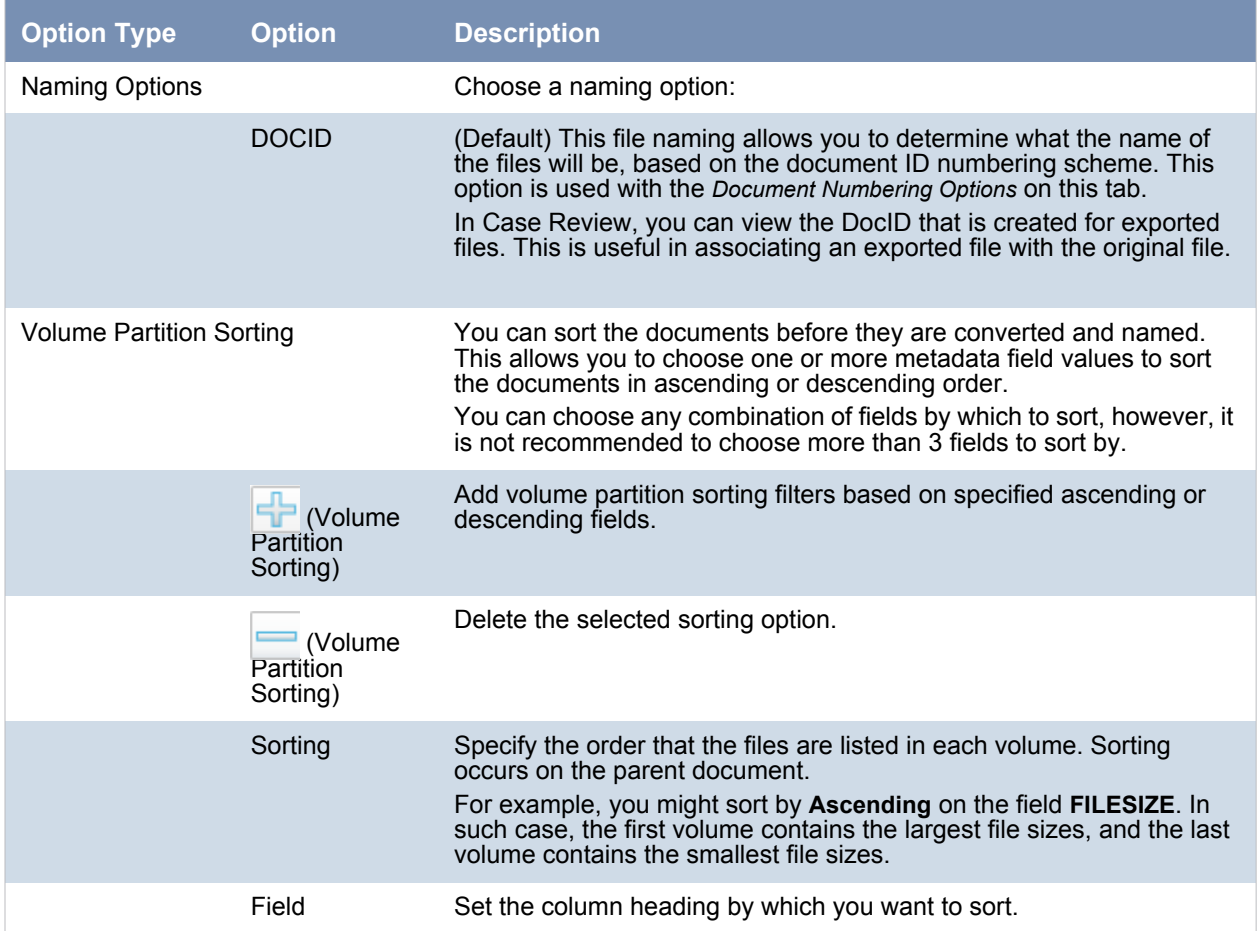

# **Volume Document Options Screen (Continued)**

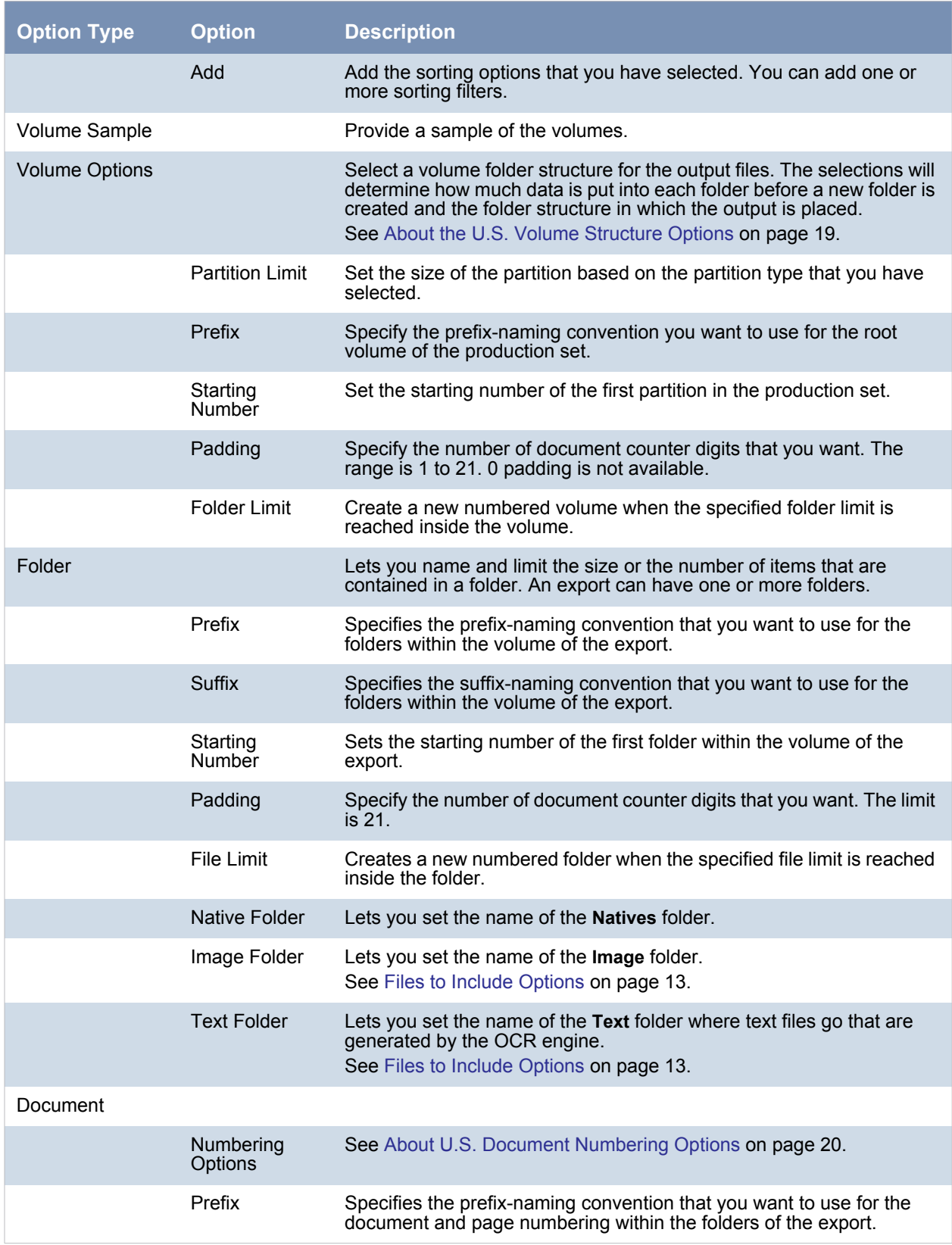

# **Volume Document Options Screen (Continued)**

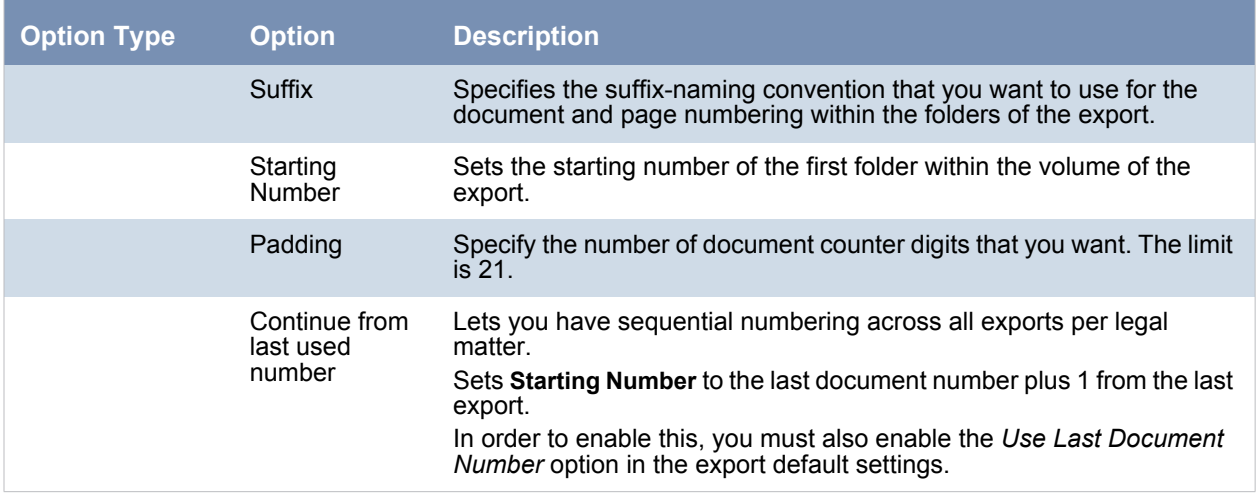

# <span id="page-18-0"></span>2.2.1.1 About the U.S. Volume Structure Options

You can specify the volume folder structure for the output files. The selections will determine how much data is put into each folder before a new folder is created and the folder structure in which the output is placed.

[See U.S. Volume Document Options on page 15.](#page-14-0)

The output files will be contained within the following hierarchy:

*Volume folder* - Contains two levels of subfolders for organizing the files. A new volume will be created when a specified limit is reached.

You can choose from the following limits.

#### **Limits**

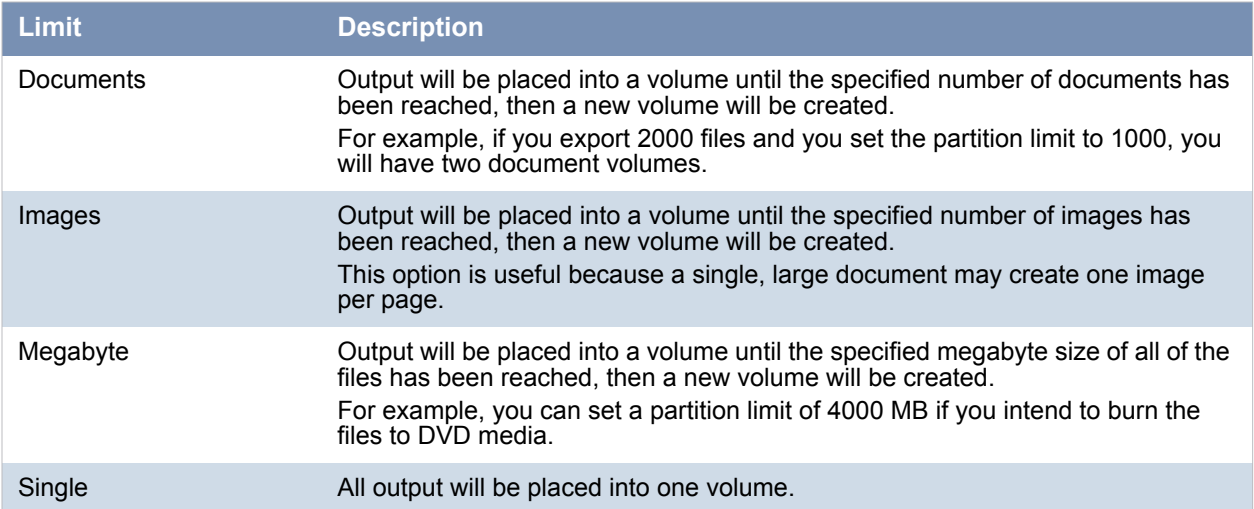

You can also specify a volume folder limit. In order to prevent issues with Microsoft Windows Explorer, you can specify an additional limit of the number of folders in a volume. This works in addition to the selected limit type. If the specified volume limit is not reached, but the folder limit is, a new volume will be created.

- *File type folder* The first level subfolders within each volume are separated by the file types of the exported files. By default, the folders are named by file type, for example, native documents, images, or text files.
- *Level 2 folder* The second level folders contain the actual files being exported. You can specify a limit of the total number of files per folder. This limit, once reached, will create a new folder within the same file type folder until the volume maximum or number of folders has been reached.

Using the *Partition Type*, *Partition Limit,* and *Folder limit* values together, you can create the volume structure that meets your needs. The following graphic is an example of a volume structure.

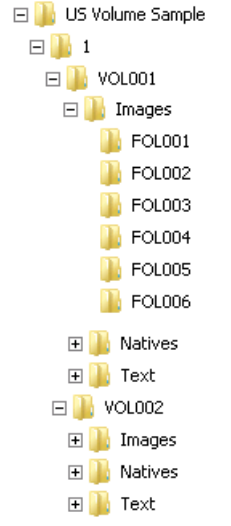

**Note:** No document that has been rendered will have its rendered pages divided into more than one folder.

# <span id="page-19-0"></span>2.2.1.2 About U.S. Document Numbering Options

If you have chosen to use a DocID naming scheme for the output files, you can specify the method for creating Doc IDs. This section describes the Numbering options found in the Volume Document Options screen of the Production Set wizard.

[See U.S. Volume Document Options on page 15.](#page-14-0)

#### **Production Set Numbering Options**

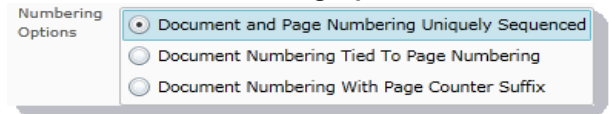

You will choose from the document numbering options:

#### **Document and Page Numbering Uniquely Sequenced**

This option generates a sequential number that is applied to the document without regard to the rendered pages that may or may not be produced. The images will also be numbered sequentially without regard to the document number.

For example, if you have two documents each that produce two images during conversion, the output would be:

### **Example Output**

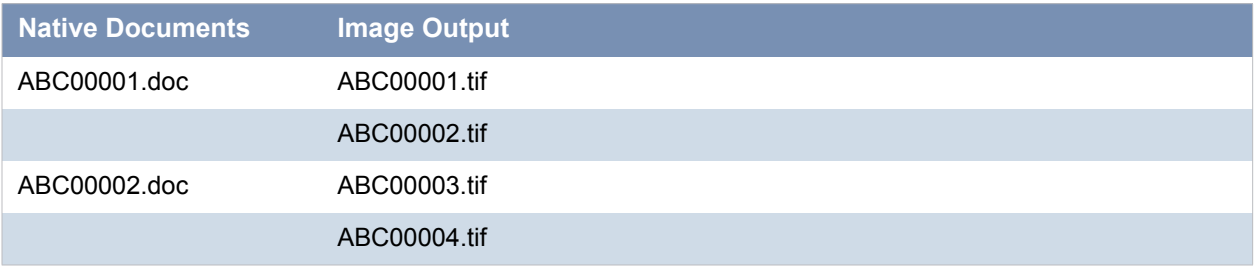

You can optionally specify a prefix- and a suffix-naming convention.

### **Document Numbering Tied to Page Numbering**

This option generates a sequential number for every page created. The corresponding document name will be the same as its first page generated for each document.

For example, if you have two documents each that produce two images during conversion, the output would be::

### **Example Output**

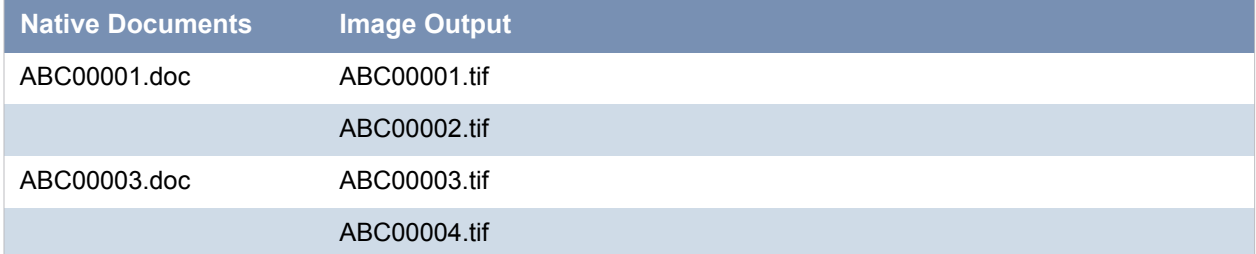

You can optionally specify a prefix- and a suffix-naming convention.

#### **Document Numbering with Page Counter Suffix**

This option generates a sequential number for every document and the pages produced for that document will carry the document's name with a counter as a suffix that represents which page is represented by the image.

For example, if you have two documents each that produce two images during conversion, the output would be:

### **Example Output**

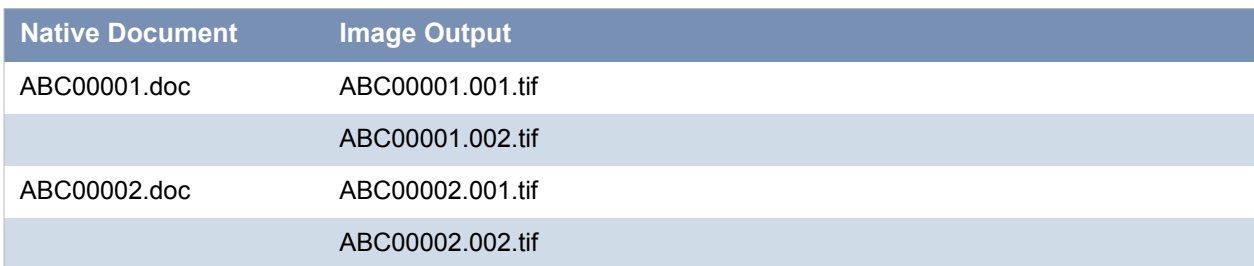

# <span id="page-21-0"></span>2.3 Production Set Image Branding Options

You can brand the rendered pages of TIFF and PDF images with a header, footer, watermark, or Bates numbering from the Production Set wizard.

[See Export Tab on page 10.](#page-9-1)

#### **Image Branding Screen**

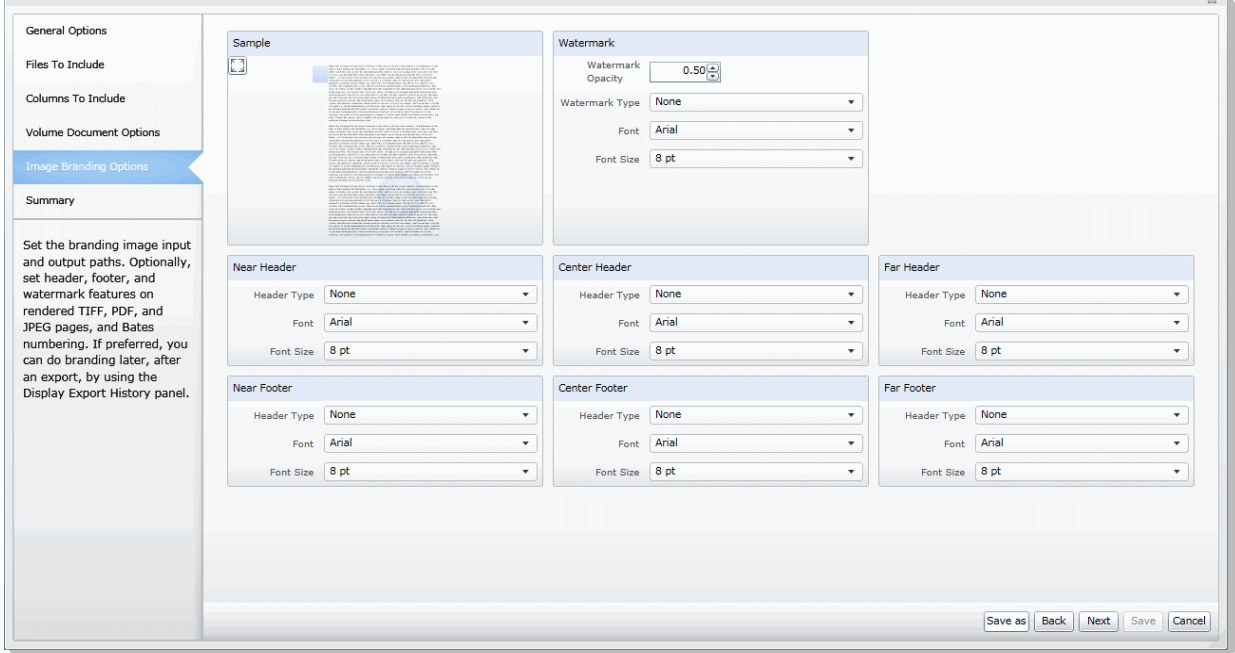

### **Image Branding Options**

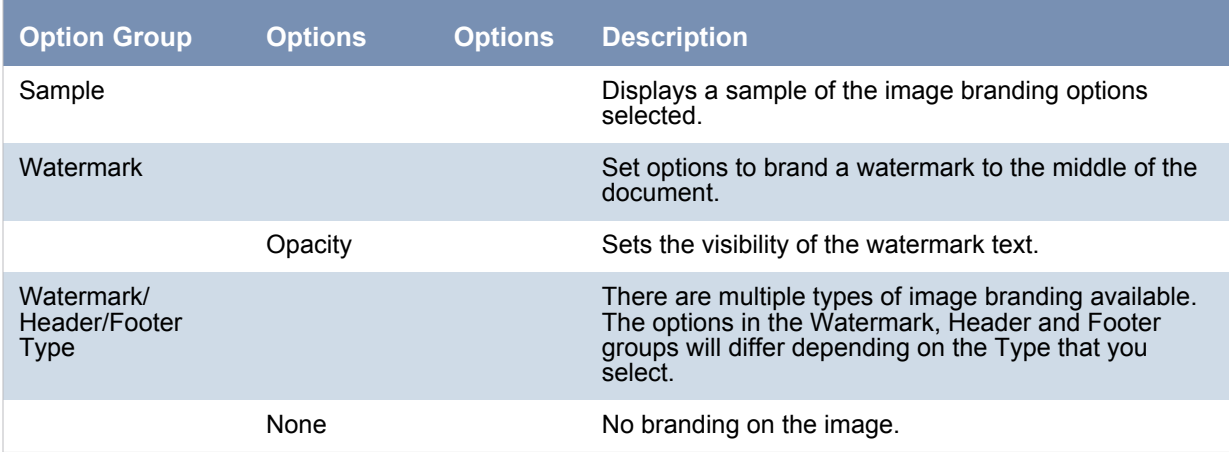

# **Image Branding Options (Continued)**

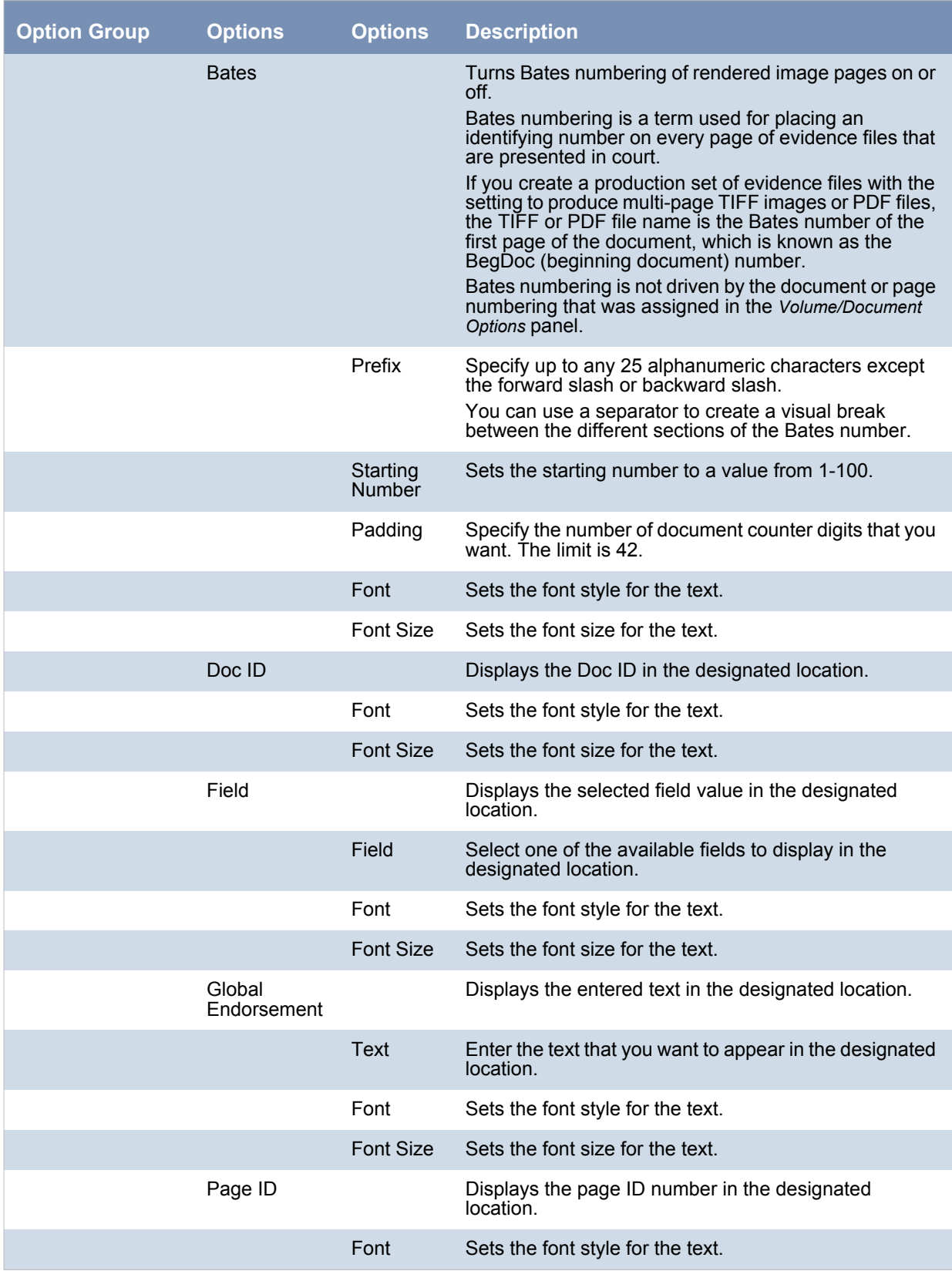

# **Image Branding Options (Continued)**

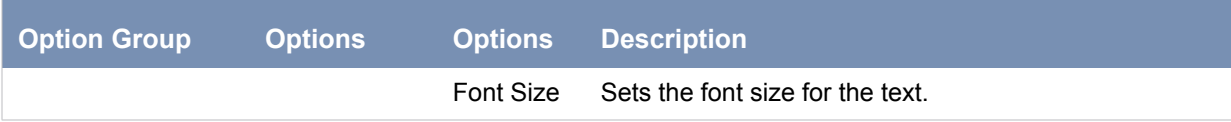

# <span id="page-24-0"></span>2.4 Additional Production Set Options

# <span id="page-24-1"></span>2.4.1 Saving Production Set Options as a Template

After configuring the production set options, you can save the settings as a template. The template can be reused for future production sets with the current case or other cases.

To save options as a template

- 1. Access the production set wizard and set the options for the production set. [See Export Tab on page 10.](#page-9-1)
- 2. In the production set wizard, click **Save As**.
- 3. Enter a name for the template.
- 4. Click **Save**.

# <span id="page-24-2"></span>2.4.2 Deleting a Production Set

Users with production set rights can delete production sets from Case Review.

#### **To delete a production set**

- 1. Log in as a user with Production Set rights.
- 2. Click the **Case Review** button next to the case in the *Case List*.
- 3. In the *Case Explorer*, select the **Explore** tab, expand the *Production Sets* folder, right-click the production set that you want to delete and select **Delete**.
- 4. Click **OK**.

# <span id="page-24-3"></span>2.4.3 Sharing a Production Set

Users with production set rights can share production sets that they have created with other groups of users.

#### **To share a production set**

- 1. Log in as a user with Production Set rights.
- 2. Click the **Case Review** button next to the case in the *Case List*.
- 3. In the *Case Explorer*, select the **Explore** tab, expand the *Production Sets* folder, right-click the production set that you want to delete and select **Manage Permissions**.
- 4. Check the groups that you want to have access to the production set that you created and click **Save**.

# <span id="page-25-2"></span><span id="page-25-0"></span>3 Exporting Production Sets

# <span id="page-25-1"></span>3.1 Exporting Production a Set

After you create a production set, you can export it containing only the files needed for presentation to a law firm or corporate security professional.

#### **To export a production set**

- 1. On the *Home Page*, select a case and click the **Export** tab.
- 2. Next to the production set that you want to export, click **Export**.

## **Production Set Export Dialog**

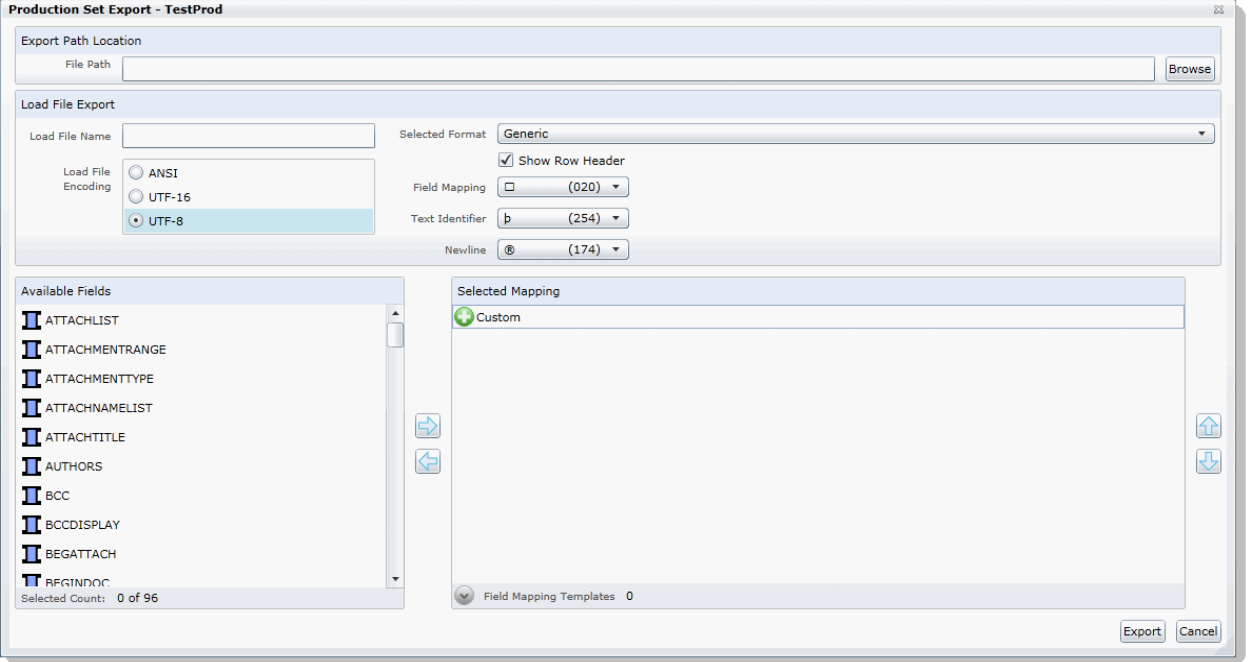

- 3. Enter or browse to the path where you want to save the export.
- 4. Enter a name for the Load File.
- 5. Select a format that you want to use for the export. The following formats are available:
	- **CaseVantage** Generates a DII file specifically formatted for use with the AD Summation CaseVantage program.
	- **Concordance** Generates a DAT file that can be used in Concordance.
	- **EDRM** Generates an XML file that meets the EDRM v1.2 standard.
	- **Generic** Generates a standard delimited text file.
	- **iCONECT** Generates an XML file formatted for use with the iConect program.
	- **Introspect** (IDX file) Generates an IDX file specifically formatted for use with the Introspect program.
	- **Relativity** Generates a DAT file that can be used in Relativity.
	- **Ringtail (flat file)** Generates a delimited text file that can be converted to be used in Ringtail.
	- **Summation eDII**  Generates a DII file specifically formatted for use with the AD Summation iBlaze or Enterprise programs.

**Note:** If you are outputting a Concordance, Relativity, or Generic load file, and include rendered images, you will also get an OPT and LFP file in the export directory.

- 6. Depending on the load file format you choose, you may need to check whether or not to show the row header for the columns of data. The Show Row Header option is only available for the following load file formats:
	- Concordance
	- Generic
	- Introspect
	- Relativity
	- Ringtail (Flat File)
- 7. Select an option for Load File Encoding. The following options are available:
	- **ANSI**  Encodes load files using ANSI (for text written in the Latin script).

ANSI encoding has the advantage of producing a smaller load file than a Unicode file (UTF). ANSIencoded load files process faster and save space. The ANSI encoding includes characters for languages other than English, but it is still limited to the Latin script.

If you are exporting documents that contain languages written in scripts other than Latin, you need to choose a Unicode encoding form. Unicode encoding forms contain the character sets for all known languages.

**UTF-8** - (Default) Encodes load files using UTF-8.

For more information on the Unicode standard, see the following website: http://www.unicode.org/standard/principles.html Most commonly used for text written in Chinese, Japanese, and Korean.

**UTF-16** - Encodes load files using UTF-16.

Similar to UTF-8 this option is used for text written in Chinese, Japanese, and Korean.

- 8. Select a **Field Mapping** character. This delimiter is the character that is placed between the columns of data. The default delimiters are recommended by the program to which the load file was intended. However, you can change these defaults by selecting the drop-down and choosing an alternative. **Field Mapping** is available for the following load file formats:
	- Concordance
	- Generic
	- Introspect
	- Relativity
	- Ringtail (Flat File)

9. Select a **Text Identifier** character. This delimiter is the character that is placed on either side of the value within each of the columns. All of the text that follows the character and precedes the next occurrence of the same character is imported as one value.

The default delimiters are recommended by the program to which the load file was intended. However, you can change these defaults by selecting the drop-down and choosing an alternative. If you do not wish to use a delimiter, you can choose the (none) option.

**Text Identifier** is available for the following load file formats:

- Concordance
- **•** Generic
- Introspect
- Relativity
- Ringtail (Flat File)
- 10. Select a **Newline** character. This is a replacement character for any newline (carriage return/line feed) character. The default delimiters are recommended by the program to which the load file was intended. However, you can change these defaults by selecting the drop-down and choosing an alternative. If you do not wish to use a delimiter, you can choose the (none) option.

**Newline** is available for the following load file formats:

- Concordance
- **•** Generic
- Introspect
- Relativity
- Ringtail (Flat File)
- 11. Select the **Available Fields** of metadata to be included in the load file and click the right arrow to add the field.
- 12. Some load file applications require that certain fields be in the load file. In such cases, you can click the Custom plus button to add a custom field entry that is not already listed in the **Available Fields** list.
- 13. Click **Export**.